# VSCode-XP Выпуск 0.1

Security Experts Community

июн. 14, 2023

#### Оглавление

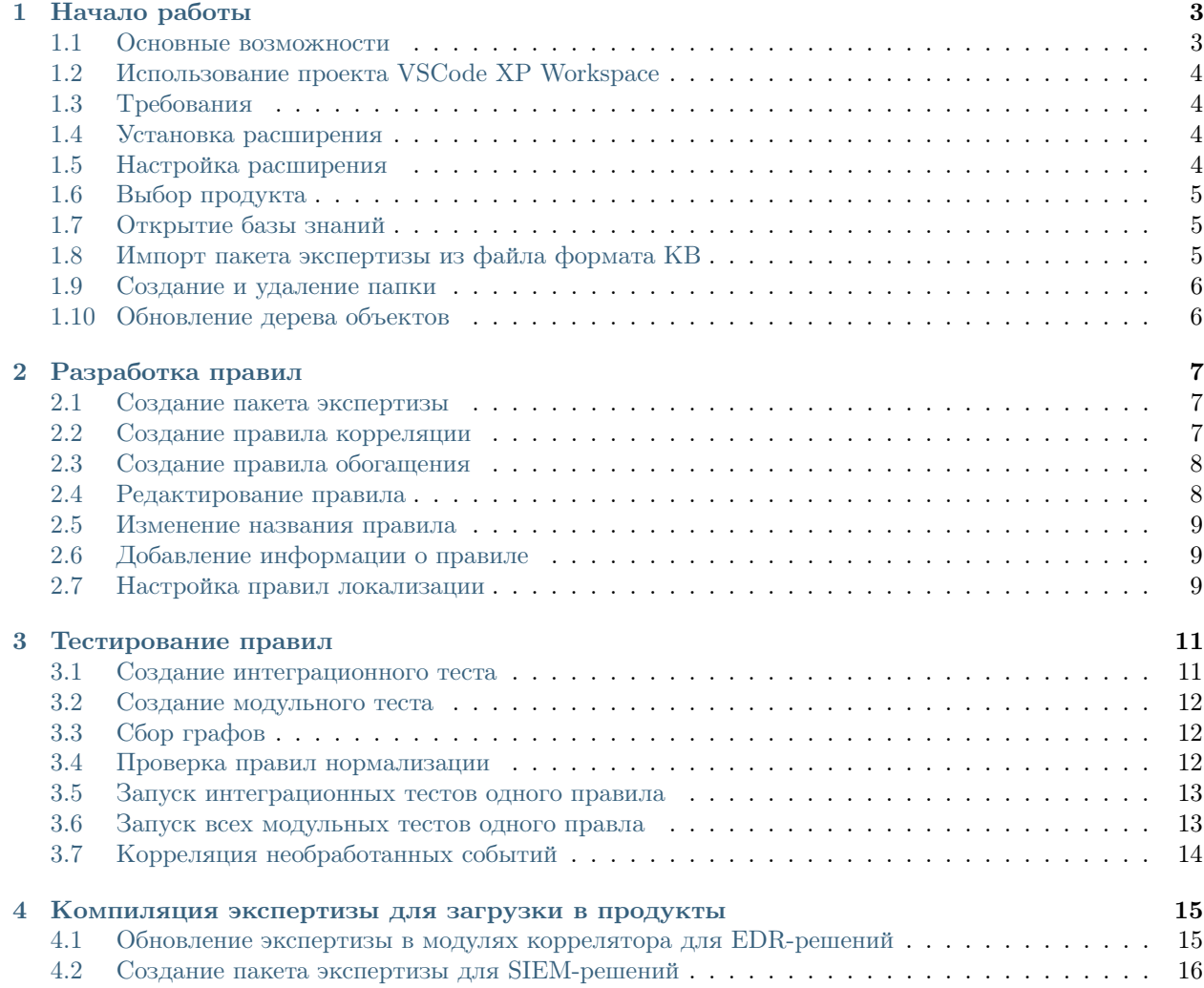

Язык eXtraction and Processing (XP) используется для создания правил преобразования данных в процессе обработки событий. На языке XP вы можете разрабатывать правила нормализации, корреляции и обогащения событий.

Расширение eXtraction and Processing позволяет разрабатывать и тестировать правила в VSCode и VSCodium, а также публиковать их в необходимый для вашего продукта формат.

Подробная информация о языке XP и разработке правил приведена в [Справочнике разработчика](https://help.ptsecurity.com/projects) продукта MaxPatrol SIEM.

# Глава 1

#### Начало работы

#### <span id="page-6-1"></span><span id="page-6-0"></span>1.1 Основные возможности

Возможности расширения:

- Просмотр и редактирование правил нормализации, агрегации, корреляции, обогащения и табличных списков.
- Создание из шаблонов правил корреляции, обогащения и нормализации.
- Просмотр, редактирование, создание интеграционных и модульных тестов для правил корреляции, обогащения и нормализации.
- Запуск интеграционных и модульных тестов для правил корреляции, обогащения и нормализации.
- Автоматическое дополнение ключевых слов, функций и типовых конструкций языка XP и полей таксономии.
- Статическая валидация исходного кода на типичные ошибки.
- Заполнение метаданных правил.
- Создание и редактирование правил локализации правил.
- Сбор графов правил, схемы и БД табличных списков.
- Проверка срабатываний всего графа корреляций на необработанные события.
- Распаковка и упаковка пакетов экспертизы в файлы формата KB.

\*Примечание. Для этих операций расширение использует дополнительные утилиты, которые доступны в [отельном репозитории.](https://github.com/vxcontrol/xp-kbt/releases)

#### <span id="page-7-0"></span>1.2 Использование проекта VSCode XP Workspace

Вы можете легко получить готовое окружение для разработки на XP, если воспользуетесь проектом [VSCode XP Workspace.](https://github.com/Security-Experts-Community/vscode-xp-workspace) В нём всё собрано в единый Docker-контейнер, а редактирование происходит через веб-версию VSCode. Подробности в репозитории проекта.

### <span id="page-7-1"></span>1.3 Требования

Вы можете использовать расширение в Visual Studio Code (версия 1.75.0 или выше) и в VSCodium.

Для корректной работы расширения в операционной системе должны быть установлены следующие компоненты:

- Git версии  $2.30$  или выше;
- .NET Runtime версии 6.0.

#### <span id="page-7-2"></span>1.4 Установка расширения

Чтобы установить расширение:

- 1. Откройте панель Extensions (Ctrl+Shift+X).
- 2. В строке поиска введите xplang.
- 3. В результатах поиска откройте расширение eXtraction and Processing.
- 4. Нажмите Install. Установка может занять несколько минут.

Расширение установлено. В панели Activity Bar появился значок

#### <span id="page-7-3"></span>1.5 Настройка расширения

Чтобы настроить расширение:

- 1. Перейдите в редактор настроек:
	- В Windows/Linux выберите File  $\rightarrow$  Preferences  $\rightarrow$  Settings.
	- В macOS выберите Code  $\rightarrow$  Preferences  $\rightarrow$  Settings.
- 2. В списке Extensions выберите SiemContentEditor.
- 3. В поле Kbt Base Directory введите путь к папке с утилитами, необходимыми для работы расширения.

XP)

4. В поле Output Directory Path введите путь к папке для собранных графов.

Примечание. Изменять значение других параметров расширения не рекомендуется.

#### <span id="page-8-0"></span>1.6 Выбор продукта

С помощью расширения вы можете разрабатывать экспертизу для MaxPatrol SIEM, PT XDR и SOLDR. Перед началом работы с экспертизой вам нужно выбрать продукт, в который она будет поставляться.

Чтобы выбрать продукт:

- 1. В панели **Action Bar** нажмите на значок
- 2. В левом нижнем углу экрана нажмите Тип целевого продукта.

В верхней части экрана откроется окно выбора продукта.

- 3. Выполните одно из следующих действий:
	- Если вы работаете с MaxPatrol SIEM, выберите SIEM.
	- Если вы работаете с PT XDR или SOLDR, выберите EDR.

#### <span id="page-8-1"></span>1.7 Открытие базы знаний

Для начала работы с правилами вам нужно открыть базу знаний. Если у вас нет базы знаний и вы хотите создать ее с нуля, вам нужно выбрать папку, в которой она будет размещена.

Чтобы открыть базу знаний:

- 1. В панели Action Bar нажмите на значок
- 2. В панели Дерево контента нажмите кнопку Открыть базу знаний.
- 3. Выберите папку.
- 4. Если содержимое папки не соответствует формату выбранного продукта, создайте в ней необходимые папки, нажав Да во всплывающем окне в правом нижнем углу экрана.
- 5. В панели Дерево контента нажмите  $\circlearrowright$

В панели отобразится содержимое выбранной папки.

#### <span id="page-8-2"></span>1.8 Импорт пакета экспертизы из файла формата KB

Вы можете импортировать в рабочую папку пакеты экспертизы из файла формата KB.

Чтобы импортировать пакеты экспертизы:

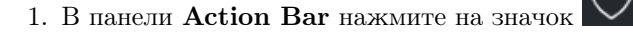

- 2. В панели Дерево контента нажмите правой кнопкой мыши на корневой объект со значком  $\boxdot$
- 3. В открывшемся меню выберите Извлечь пакеты из kb-файла.
- 4. Выберите файл и нажмите кнопку Открыть.

Запустится импорт пакетов экспертизы.

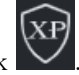

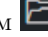

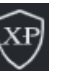

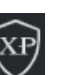

5. В панели Дерево контента нажмите  $\mathbb O$ 

Пакеты экспертизы импортированы.

#### <span id="page-9-0"></span>1.9 Создание и удаление папки

Вы можете создавать и удалять папки в вашей рабочей папке.

Чтобы создать папку:

- 1. В панели Action Bar нажмите на значок
- 2. В панели Дерево контента нажмите правой кнопкой мыши на папку, в которой вы хотите создать новую папку.

ΧP

- 3. В открывшемся меню выберите Создать директорию.
- 4. Введите имя папки и нажмите клавишу ENTER.

#### Папка создана.

Чтобы удалить папку:

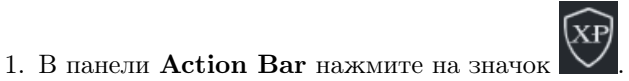

- 2. В панели Дерево контента нажмите правой кнопкой мыши на папку, которую вы хотите удалить.
- 3. В открывшемся меню выберите Удалить.

Папка удалена.

#### <span id="page-9-1"></span>1.10 Обновление дерева объектов

Если файлы или папки из вашей базы знаний были изменены не в VSCode, то вам нужно обновить дерево объектов.

Чтобы обновить дерево:

- 1. В панели **Action Bar** нажмите на значок
- 2. В панели Дерево контента нажмите  $\circlearrowright$

Дерево обновлено.

# Глава 2

#### Разработка правил

#### <span id="page-10-1"></span><span id="page-10-0"></span>2.1 Создание пакета экспертизы

Чтобы создать пакет экспертизы:

- $\widehat{X}P$ 1. В панели Action Bar нажмите на значок .
- 2. В панели Дерево контента нажмите правой кнопкой мыши на корневой объект со значком  $\boxdot$
- 3. В открывшемся меню выберите Создать пустой пакет.

В верхней части экрана откроется окно для ввода названия пакета.

4. Введите название пакета и нажмите клавишу ENTER.

Пакет экспертизы создан.

#### <span id="page-10-2"></span>2.2 Создание правила корреляции

Чтобы создать правило корреляции:

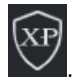

- 1. В панели **Action Bar** нажмите на значок
- 2. В панели Дерево контента нажмите правой кнопкой мыши на папку, в которой вы хотите создать правило.
- 3. В открывшемся меню выберите Создать корреляцию.

Откроется вкладка Создание правила корреляции.

4. В поле Название корреляции введите название правила корреляции.

5. Если требуется, в раскрывающемся списке Шаблон выберите шаблон для правила корреляции.

При выборе шаблона правило создается с готовой структурой и заполненной информации о событии, на базе которого создан шаблон.

6. Нажмите кнопку Создать.

Правило корреляции создано.

#### <span id="page-11-0"></span>2.3 Создание правила обогащения

Чтобы создать правило обогащения:

- 1. В панели Action Bar нажмите на значок
- 2. В панели Дерево контента нажмите правой кнопкой мыши на папку, в которой вы хотите создать правило.
- 3. В открывшемся меню выберите Создать обогащение.

Откроется вкладка Создание правила обогащения.

- 4. В поле Название обогащения введите название правила обогащения.
- 5. Если требуется, в раскрывающемся списке Шаблон выберите для правила обогащения.

При выборе шаблона правило создается с готовой структурой.

6. Нажмите кнопку Создать.

Правило обогащения создано.

#### <span id="page-11-1"></span>2.4 Редактирование правила

Чтобы отредактировать правило:

- 1. В панели Action Bar нажмите на значок
- 2. В панели Дерево контента выберите правило, которое вы хотите изменить.

В редакторе отроется исходный код правила.

- 3. Внесите изменение в правило.
- 4. Сохраните изменения.

#### <span id="page-12-0"></span>2.5 Изменение названия правила

Чтобы изменить название правила:

- 1. В панели Action Bar нажмите на значок
- 2. В панели Дерево контента нажмите правой кнопкой на правило, название которого вы хотите изменить.
- 3. В открывшемся меню выберите Переименовать.

Откроется окно Новое имя правила.

4. Измените название правила и нажмите клавишу ENTER.

Название правила изменено. Название в исходном коде правила обновлено автоматически.

#### <span id="page-12-1"></span>2.6 Добавление информации о правиле

Вы можете добавить информацию о правиле в файл metainfo.yaml.

Чтобы добавить информацию о правиле:

- 1. В панели **Action Bar** нажмите на значок
- 2. В панели Дерево контента нажмите правой кнопкой мыши на правило, для которого вы хотите добавить информацию.
- 3. В открывшемся меня выберите Метаданные.

Откроется вкладка Метаданные.

4. Заполните необходимые поля.

Информация о правиле добавлена.

#### <span id="page-12-2"></span>2.7 Настройка правил локализации

При регистрации нормализованного, агрегированного или корреляционного события в продукте с ним может быть связано описание на русском или английском языке (в зависимости от языка интерфейса). Сопоставление описаний с регистрируемыми событиями выполняется согласно заранее созданным правилам локализации. Для нормализованного события правила локализации создаются для правила нормализации, по которой выполняется нормализация этого события, для агрегированного или корреляционного события — для правила агрегации или корреляции, по которому регистрируется событие.

Для одного события может быть создано несколько правил локализации, в зависимости от указанного критерия. Например, вы можете создать, одно правило локализации для события выхода из системы и два правила локализации для события входа в систему, указав в качестве критерия результат входа — успешный или неуспешный.

Чтобы настроить правила локализации:

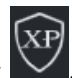

1. В панели Action Bar нажмите на значов

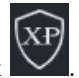

- 2. В панели Дерево контента нажмите правой кнопкой мыши на правило, для которого вы хотите настроить правила локализации.
- 3. В открывшемся меню выберите Локализации.

Откроется вкладка Локализации.

- 4. Если требуется, введите описание правила на русском и английском языках.
- 5. В поле Критерий введите условие применения правила локализации.
- 6. В полях Локализация и Localization введите описание события на русском и английском языках.
- 7. При необходимости добавьте и настройте другие правила локализации с помощью кнопки +.
- 8. Нажмите кнопку Сохранить.

Правила локализации настроены.

# Глава 3

#### Тестирование правил

#### <span id="page-14-1"></span><span id="page-14-0"></span>3.1 Создание интеграционного теста

Интеграционные тесты нужны для отладки правил нормализации, корреляции и обогащения на необработанных событиях.

Чтобы создать интеграционный тест:

- 1. В панели Action Bar нажмите на значок  $\overline{XP}$
- 2. В панели Дерево контента нажмите правой кнопкой мыши на правило, для которого вы хотите создать интеграционный тест.
- 3. В открывшемся меню выберите Тесты.

Откроется вкладка Тесты.

- 4. Нажмите +.
- 5. В поле Сырое событие вставьте одно или несколько необработанных событий.
- 6. Нажмите кнопку Конверт и выберите MIME-тип необработанного события.
- 7. В поле Код теста введите тестовый сценарий.
- 8. Нажмите кнопку Сохранить все.

Интеграционный тест создан.

#### <span id="page-15-0"></span>3.2 Создание модульного теста

Модульные тесты нужны для отладки правил корреляции и обогащения на нормализованных событиях.

Чтобы создать модульный тест:

- 1. В панели **Action Bar** нажмите на значок
- 2. В панели Дерево контента выберите правило, для которого вы хотите создать модульный тест.
- 3. В панели Модульные тесты нажмите  $+$ .
- 4. В редакторе введите тестовый сценарий.

Тестовый сценарий должен содержать хотя бы одно нормализованное событие и ожидаемый результат.

5. Сохраните изменения.

Модульный тест создан.

# <span id="page-15-1"></span>3.3 Сбор графов

Для запуска модульных тестов вам нужно собрать все графы.

Чтобы собрать графы:

- 1. В панели Action Bar нажмите на значок
- 2. В панели Дерево контента нажмите

Запустится сбор графов. В панели Output будет выведен результат.

#### <span id="page-15-2"></span>3.4 Проверка правил нормализации

Вы можете проверить работу правил нормализации на необработанных событиях. Перед началом проверки вам нужно создать интеграционный тест.

Чтобы проверить правила нормализации:

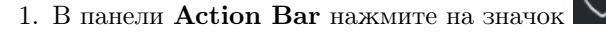

- 2. В панели Дерево контента нажмите правой кнопкой мыши на правило, для которого создан интеграционный тест.
- 3. В открывшемся меню выберите Тесты.

Откроется вкладка Тесты.

- 4. Выберите необходимый тест.
- 5. Выполните одно из следующих действий:

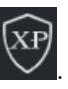

- Если вы хотите только нормализовать необработанные события, нажмите кнопку Нормализовать.
- Если вы хотите нормализовать и обогатить необработанные события, нажмите кнопку Нормализовать  $+$  Обогатить.

Запустится процесс нормализации. При успешном завершении отобразится нормализованное событие.

6. Если вы хотите запустить модульный тест по сформированному нормализованному событию, нажмите кнопку Быстрый тест.

#### <span id="page-16-0"></span>3.5 Запуск интеграционных тестов одного правила

Чтобы запустить все интеграционные тесты одного правила:

1. В панели Action Bar нажмите на значов

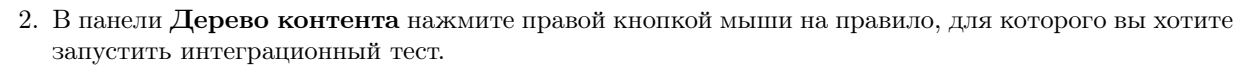

ХP

3. В открывшемся меню выберите Тесты.

Откроется вкладка Тесты.

4. Нажмите кнопку Запустить все тесты.

Последовательно будут запущены все добавленные интеграционные тесты. В панели Output отобразятся подробные результаты их выполнения.

#### <span id="page-16-1"></span>3.6 Запуск всех модульных тестов одного правла

Чтобы запустить все модульные тесты одного правила:

- 1. В панели **Action Bar** нажмите на значок
- 2. В панели Дерево контента выберите правило, для которого вы хотите запустить модульные тесты.
- 3. В панели Модульные тесты нажмите

Последовательно будут запущены все добавленные модульные тесты. Если тест пройдет успешно,

то напротив него появится значок  $\heartsuit$ , если не успешно  $-\times$ . В панели Output отобразятся подробные результаты тестов.

# <span id="page-17-0"></span>3.7 Корреляция необработанных событий

Для проверки правил вы можете пропустить через весь граф корреляций необработанные события. Перед этим вам нужно собрать графы.

Чтобы скоррелировать необработанные события:

- $X$ P 1. В панели Action Bar нажмите на значок
- 2. В панели Дерево контента нажмите В.

Откроется вкладка Скоррелировать события.

- 3. В поле Сырое событие вставьте одно или несколько необработанных событий, которые нужно пропустить через граф корреляций.
- 4. Нажмите кнопку Конверт и выберите MIME-тип необработанного события.
- 5. Нажмите кнопку Скоррелировать события.

Запустится процесс корреляции. В блоке Скоррелированные события будут выведены скоррелированные события.

<span id="page-18-0"></span>Компиляция экспертизы для загрузки в продукты

#### <span id="page-18-1"></span>4.1 Обновление экспертизы в модулях коррелятора для EDRрешений

XP

Чтобы обновить экспертизу в модулях коррелятора:

- 1. В панели Action Bar нажмите на значок .
- 2. В главном меню в разделе Terminal выберите пункт Run Build Task или нажмите сочетание клавиш  $Ctrl + Shift + B$ .
- 3. В открывшемся окне выберите команду XP: Pack EDR content.

Откроется окно для выбора папки с модулем «Коррелятор (Linux)».

- 4. Выберите папку с модулем «Коррелятор (Linux)» и нажмите кнопку Выбрать эту директорию.
- 5. Откроется окно для выбора папки с модулем «Коррелятор (Windows)».
- 6. Выберите папку с модулем «Коррелятор (Windows)» и нажмите кнопку Выбрать эту директорию.

Экспертиза в модулях обновлена.

#### <span id="page-19-0"></span>4.2 Создание пакета экспертизы для SIEM-решений

Для переноса вашего набора правил в MaxPatrol SIEM вам нужно собрать их в файл формата KB. Чтобы собрать пакет экспертизы:

1. В панели **Action Bar** нажмите на значок

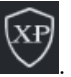

- 2. В панели Дерево контента нажмите правой кнопкой мыши на объект со значком  $\Phi$ .
- 3. В открывшемся меню выберите Собрать пакет.
- Откроется окно Сохранение.
- 4. Выберите папку, в которую вы хотите сохранить файл, и введите имя файла.
- 5. Нажмите кнопку Сохранить.

Экспертиза опубликована. Далее вам нужно импортировать файл в MaxPatrol SIEM.